For more information on the AM1810 processor or to download the latest software, please visit: **www.ti.com/am1810**.

For support questions, please contact: **support.ti.com** or **www.ti.com/e2e**.

**Important Notice:** The products and services of Texas Instruments Incorporated and its subsidiaries described herein are sold subject to TI's standard terms and conditions of sale. Customers are advised to obtain the most current and complete information about TI products and services before placing orders. TI assumes no liability for applications assistance, customer's applications or product designs, software performance, or infringement of patents. The publication of information regarding any other company's products or services does not constitute TI's approval, warranty or endorsement thereof.

**Trademarks in this issue:** The platform bar and Sitara are trademarks of Texas Instruments. All other trademarks are the property of their respective owners.

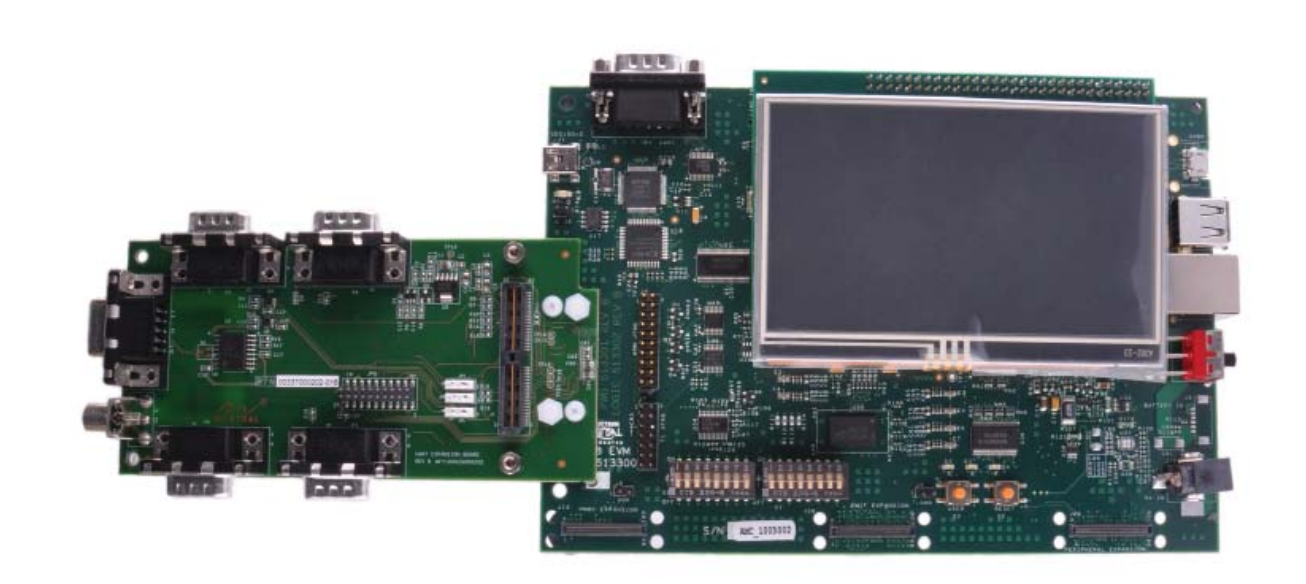

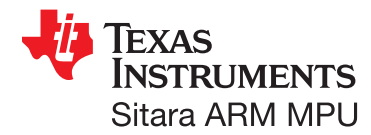

## **Troubleshooting**

- If you are having trouble accessing the demos on the included SD card, try the following:
- Verify that the AM1810 SOM is securely connected to the baseboard.
- $\circ\,$  Verify that all the DIP switches are set to the  $\,$ OFF position.

## **AM1810 Evaluation Module (EVM) Quick Start Guide**

For more information:**www.ti.com/am1810**

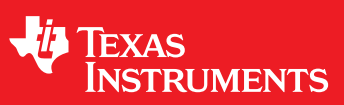

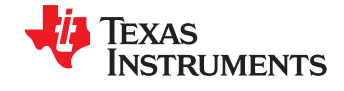

Next steps

To prepare your workstation for software development, power off the kit, remove the SD card and insert into the included USB SD card

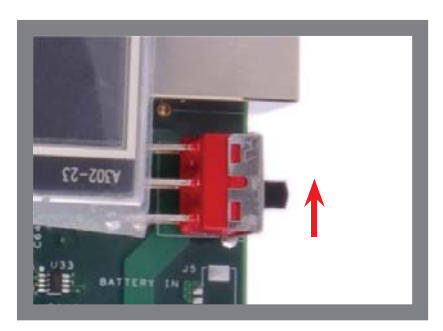

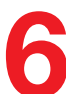

**6** Switch power on

The following items will be used in this Quick Start Guide.

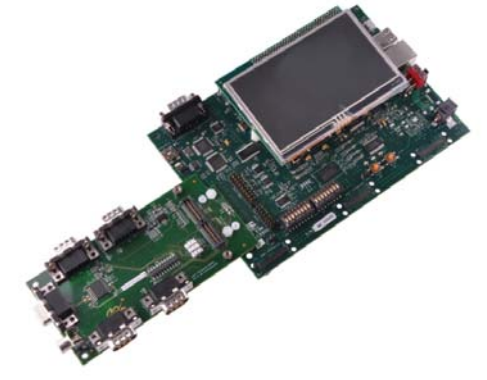

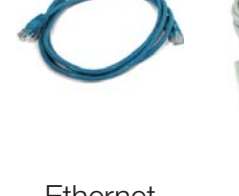

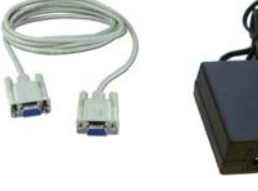

(use power cord specific to

Baseboard, AM1810 SOM-M1, 4.3" LCD, PROFIBUS Daughter Card (pre-assembled)

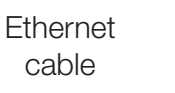

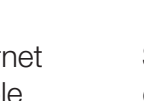

## Important baseboard locations

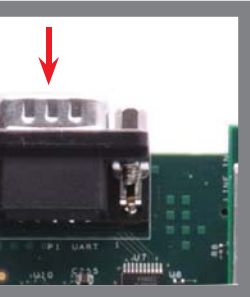

Connect the supplied<br>serial cable to the  $\blacksquare$  UART-1/2 DB-9 connector. Connect the other end of the cable to a PC or workstation

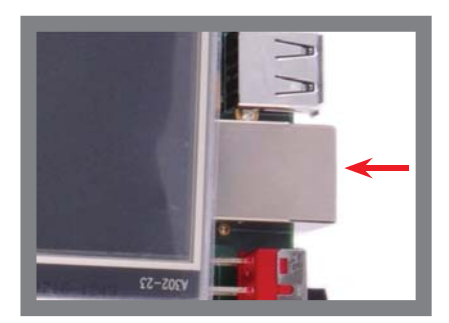

(Numbers correspond to the steps on the right.)

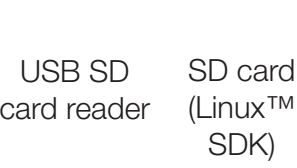

**3** Connect Ethernet cable to the RJ-45 jack on the board. Connect the other end to a router or Ethernet switch

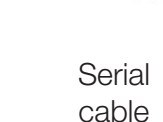

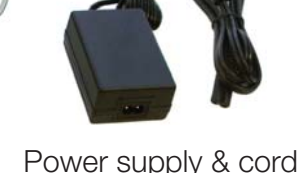

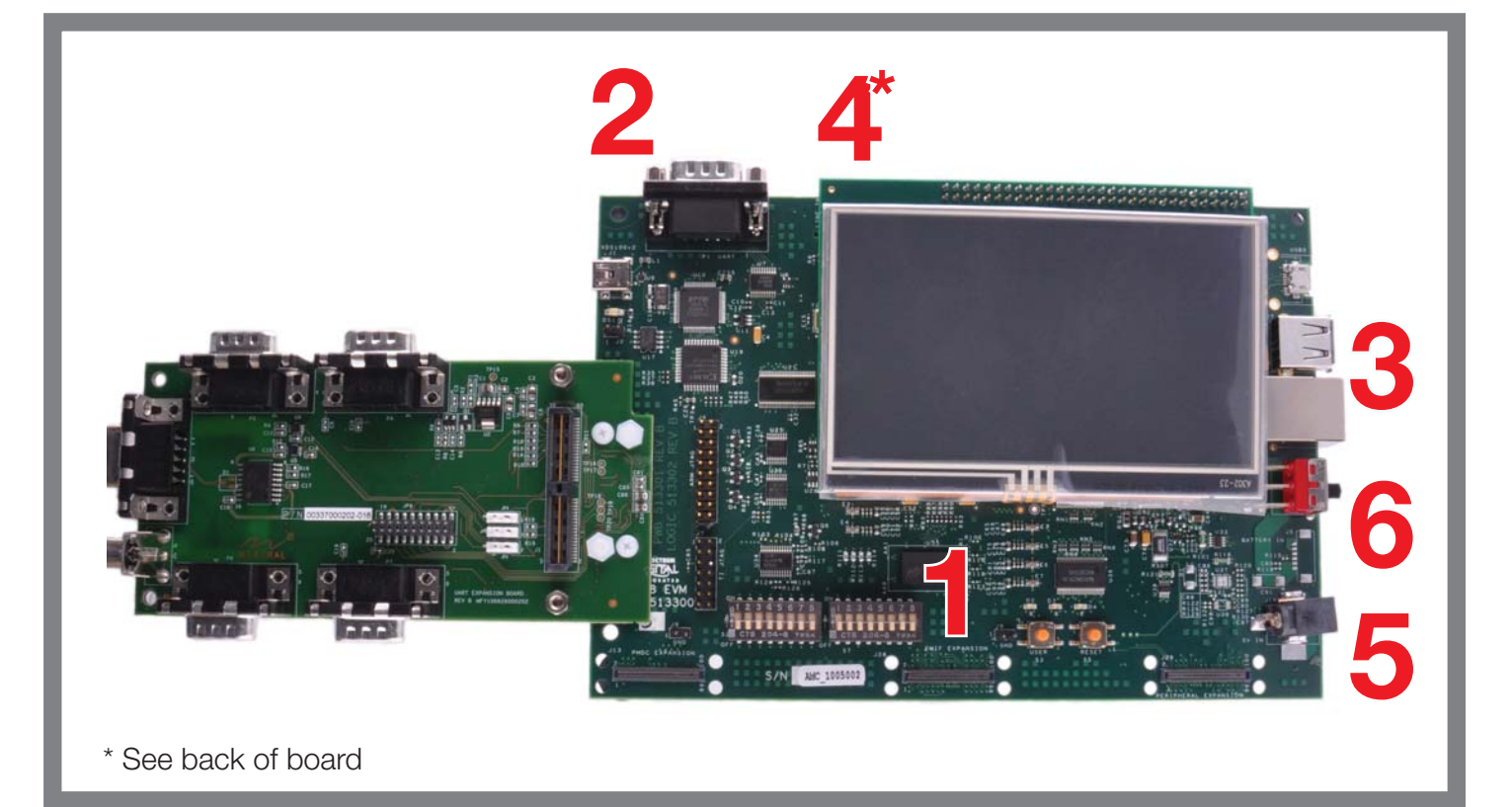

your region)

514232-0001ASPRAZ<sub>10</sub> **AM1810 EVM**Linux SDK

Quick start setup (OS demo)

**2**

reader.**8**

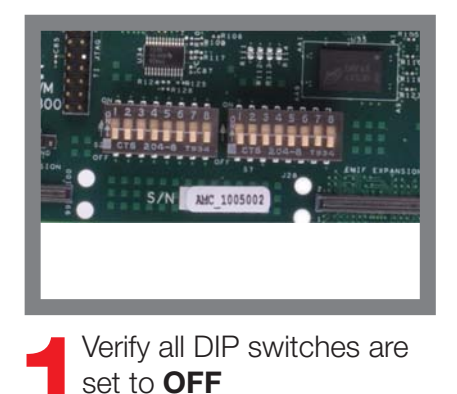

**7**You are now ready to<br>explore the application launcher which contains various example applications and demos. Matrix GUI shown

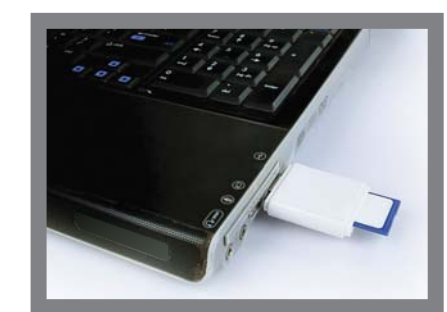

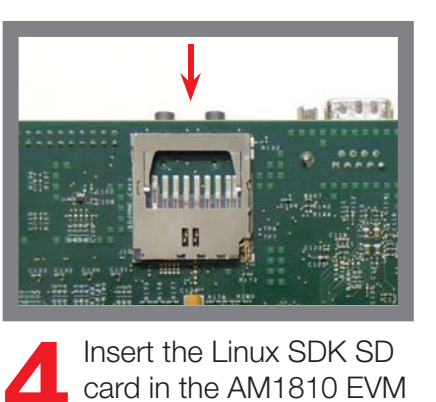

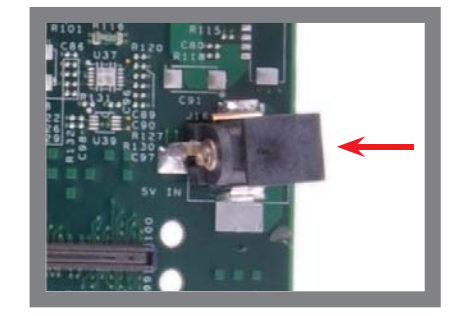

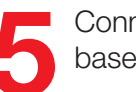

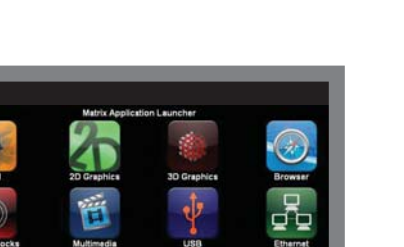

SD slot on back of board

**5** Connect power to baseboard

Congratulations on your purchase of the AM1810 EVM and welcome to the Quick Start Guide. This guide is designed to help you through the initial setup of your EVM. The EVM provides a product-ready hardware and software platform for evaluating the functionality of the Texas Instruments (TI) AM1810 processor.

> Connect the USB SD card reader into your Linux™-based PC, locate the START HERE folder on the SD card and view setup.htm. The setup. htm file includes the software development guide which will provide information to guide you through the software installation.

(Continued on following page)